## **HERE'S HOW TO**

## **Run an Acknowledgement Report in the Desktop Software Program**

## **Creating the Report:**

1. From the top menu, select **Reports > IRS ACKs > IRS and State Acknowledgements** 

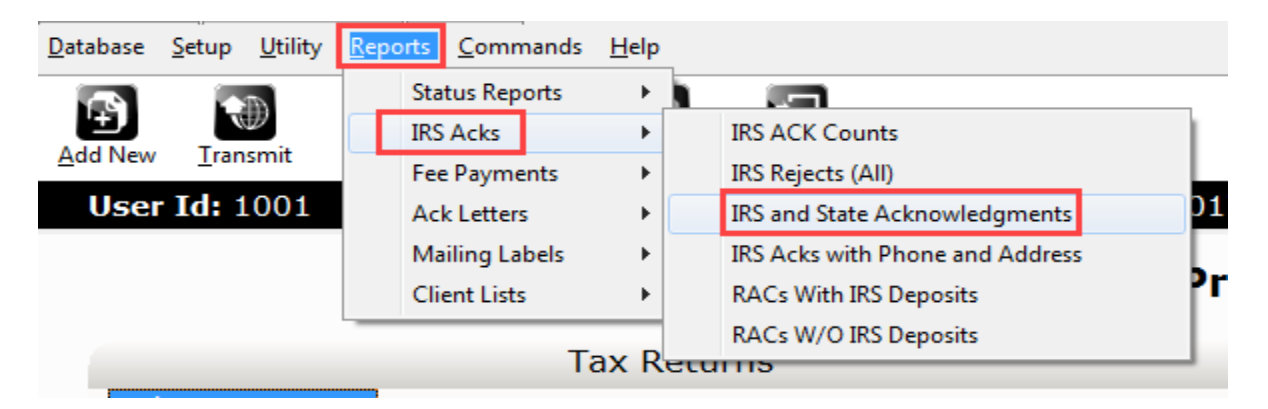

2. In the **Sort By** drop down list, choose the applicable sort option (default is by SSN).

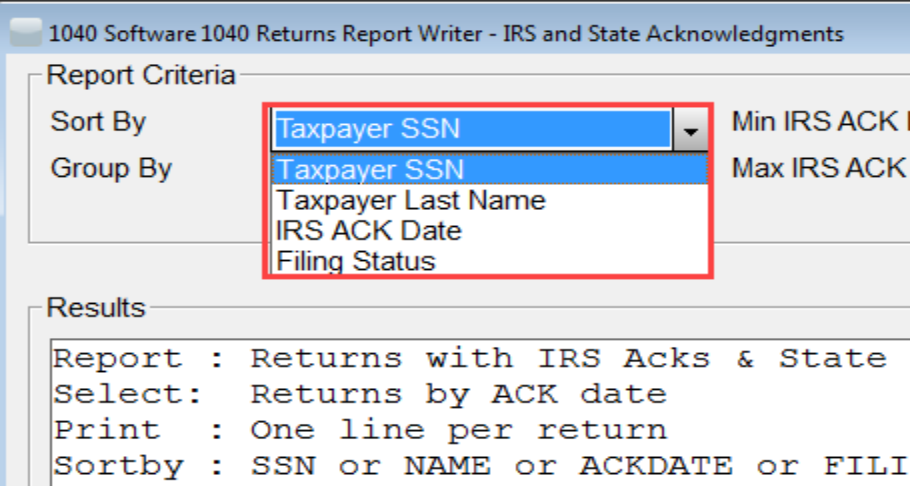

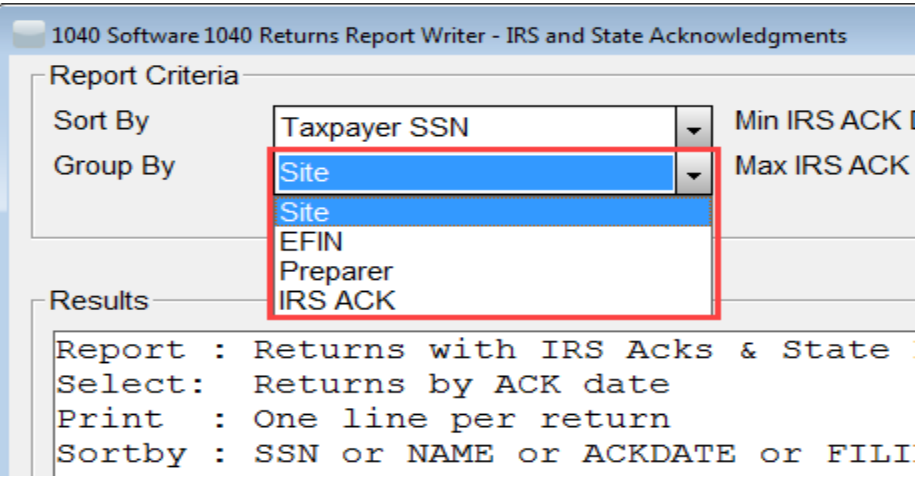

3. In the **Group By** drop down list, choose the applicable grouping option (default is by Site).

4. **Optional Step**: In the **Minimum** and **Maximum IRS ACK Date** fields, enter the desired date range in the format indicated.

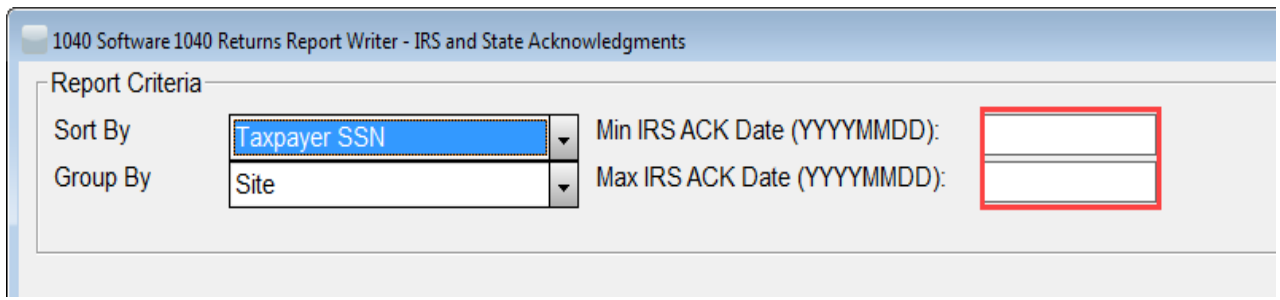

- 5. To view the report on the screen, click the **Quick View Button**.
- 6. To print the report, click the **Print Button**.

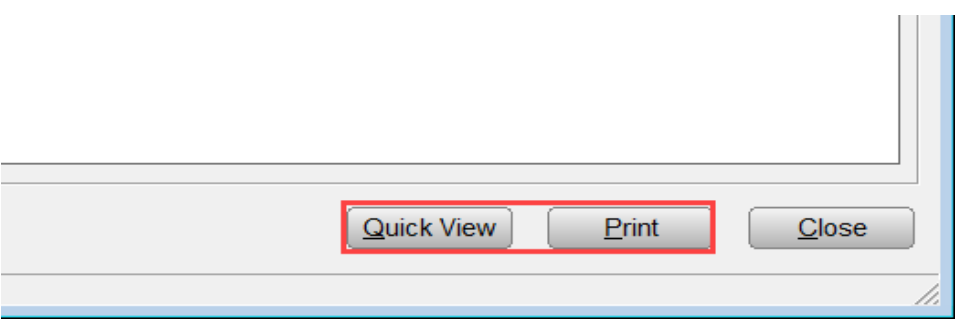

## **Information Displayed on The Report:**

- **Site**  The identification number of the site that prepared the return
- **SSN**  The Social Security Number of the primary taxpayer
- **Last Name** The last name of the primary taxpayer
- **Ack Date** The date the IRS acknowledged the return
- **FLST –** The current filing status of the return
- **Rfd Type** The refund type designator for the return
- **EFIN**  The EFIN the return was filed under
- **State ID** The first state designator for the return

If you have additional questions about these instructions, please contact our **Partner Support Team** at **206- 209-2653**. You can also email us at [help@erosupport.com.](mailto:help@erosupport.com)